## Руководство пользователя WEB-ВКС

1) Заходим на сайт https://vcs.rt.ru/

\* Для корректного доступа к web ресурсам рекомендуем использовать Яндекс Браузер или установить корневой сертификат по инструкции на Госуслугах: https://www.gosuslugi.ru/crt

- 2) Вводим данные для входа которые были предоставлены по заявке подключения ВКС
	- 1- Логин;
	- 2- Пароль;
	- 3- Показать вводимый пароль;
	- 4- Запомнить меня, если требуется сохранить сессию входа;
	- 5- Восстановить пароль;
	- 6- Войти в личный кабинет.

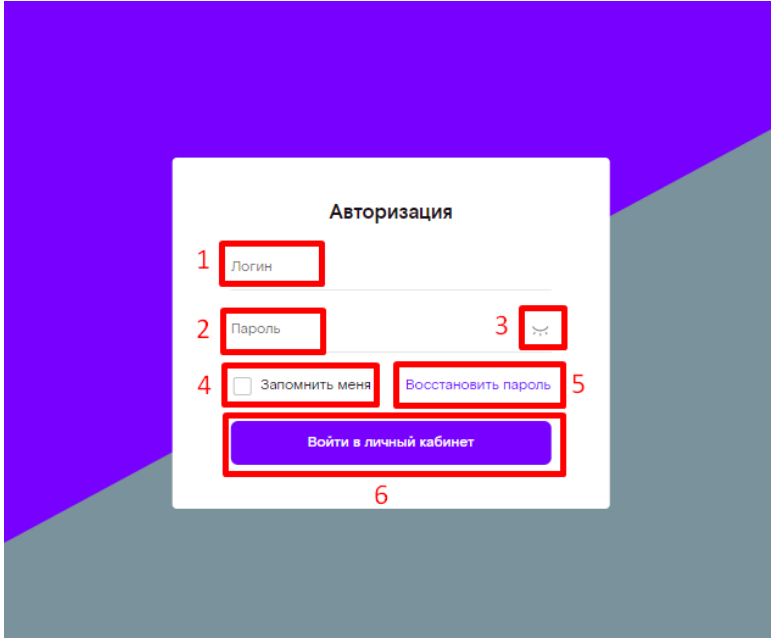

3) Если данные были утеряны, то выбираем восстановить пароль согласно данным, которые были указаны при регистрации. Производим восстановление любым удобным способом.

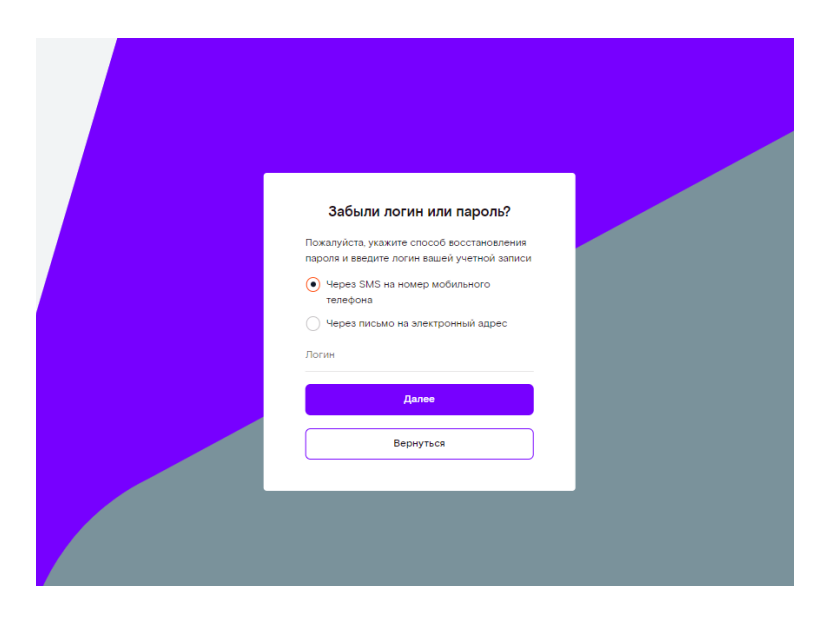

- 4) Личный кабинет состоит из:
	- 1- Профиль это данные, которые были указаны при регистрации: тарифный план, уведомления и выход из личного кабинета;
	- 2- Текущая дата и время, возможность начать мероприятие сейчас либо запланировать на определённую дату и время;
	- 3- Панель конференций:
		- Конференции онлайн проходят в данный момент времени;
		- Запланированные конференции запланированы на определенную дату и время;
		- Завершенные конференции история прошедших событий, скачать запись завершенных конференций, просмотр истории чата.
	- 4- Скачать приложение, через которое возможно подключаться к конференции по ссылке, полученной от организатора: для Windows https://vcs.rt.ru/download/windows для MacOS https://vcs.rt.ru/download/apple для Linux https://vcs.rt.ru/download/linux

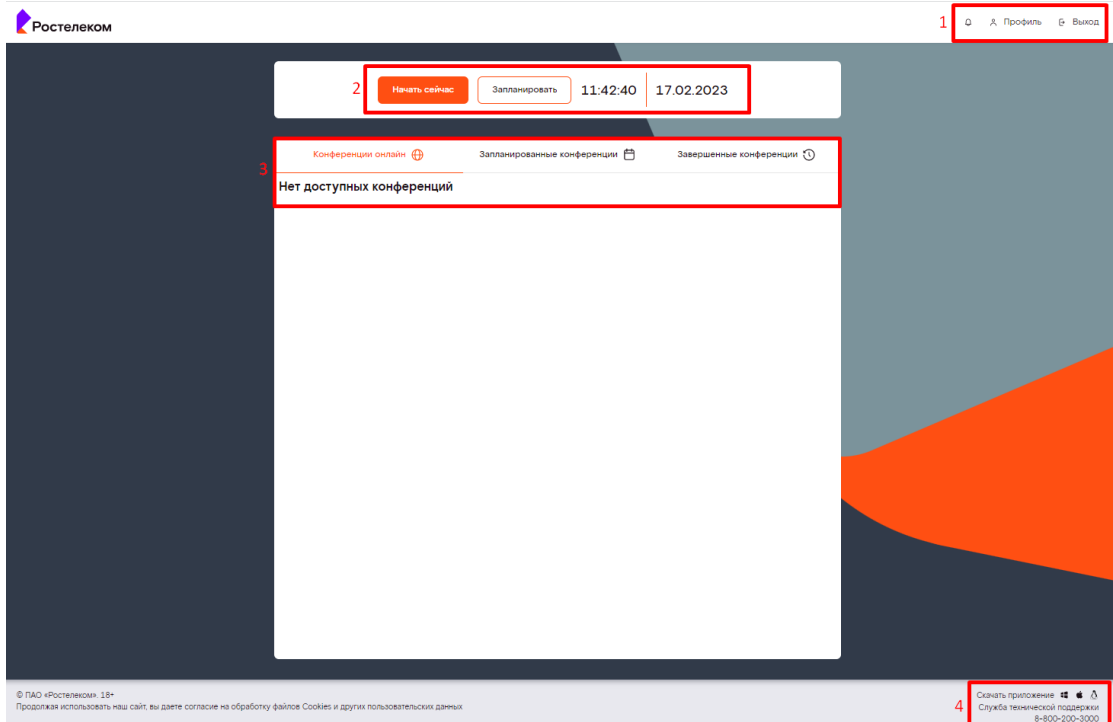

5) На тарифах, начиная с Веб-ВКС 20, доступна опция «Виртуальная комната». Это дополнительное рабочее пространство, доступное 24Х7. Комната всегда активна и отображается в разделе «Конференции онлайн».

Тарифные планы с опцией «Виртуальная комната» позволяют проводить одномоментно две конференции:

- запланированная по времени;

- Виртуальная комната.

Количество участников в Виртуальной комнате зависит от выбранного тарифного тарифа. Это количество идет сверх лимита тарифа на запланированные конференции:

Веб-ВКС 20 – 5 участников;

Веб-ВКС 30 – 10 участников;

Веб-ВКС 50 – 15 участников;

Веб-ВКС 100 – 20 участников.

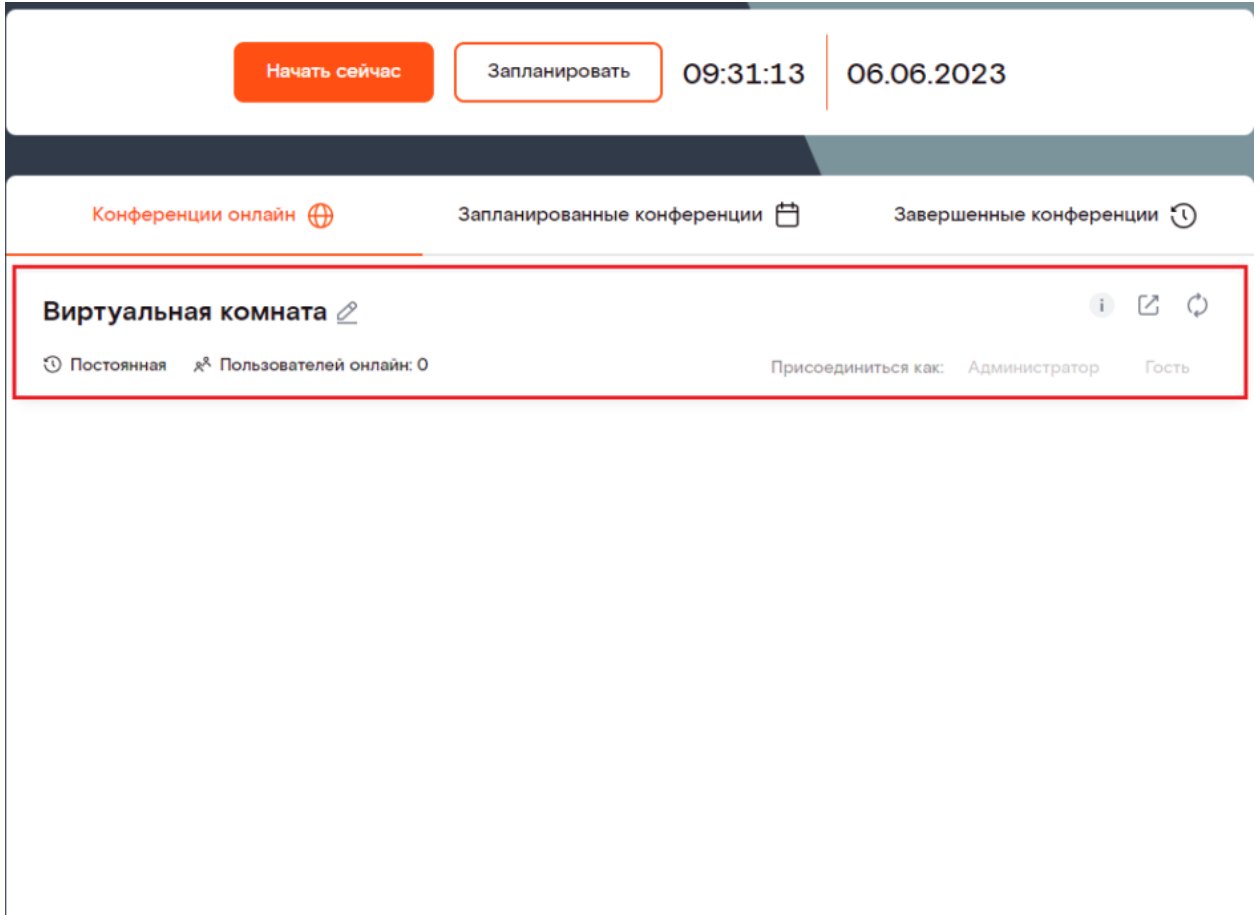

Виртуальную комнату можно переименовать и пересоздать, если требуется обновить ссылку для подключения к рабочему пространству. Виртуальная комната имеет формат «Все на экране»(все видят и слышат друг друга).

- 6) При выборе «Начать сейчас» доступны следующие настройки:
	- 1- Название конференции;
	- 2- Выбор режима, доступно два режима. Все на экране (все видят и слышать друг друга) и видеоселектор (ведущий назначает докладчиков и только их будут и видеть и слышать);
	- 3- Длительность конференции;
	- 4- Максимальное кол-во участников (сколько человек может подключиться к конференции);
- 5- Использовать PIN-код (будет запрашиваться при подключении к конференции);
- 6- Включить запись конференции (записи хранятся в облаке 5 суток. Скачать запись конференции можно после завершения запланированной конференции в разделе «Завершенные конференции». Запись Виртуальной комнаты в облако не доступна, в данном случае рекомендуется записывать ВКС через десктоп-клиент на локальный жесткий диск).

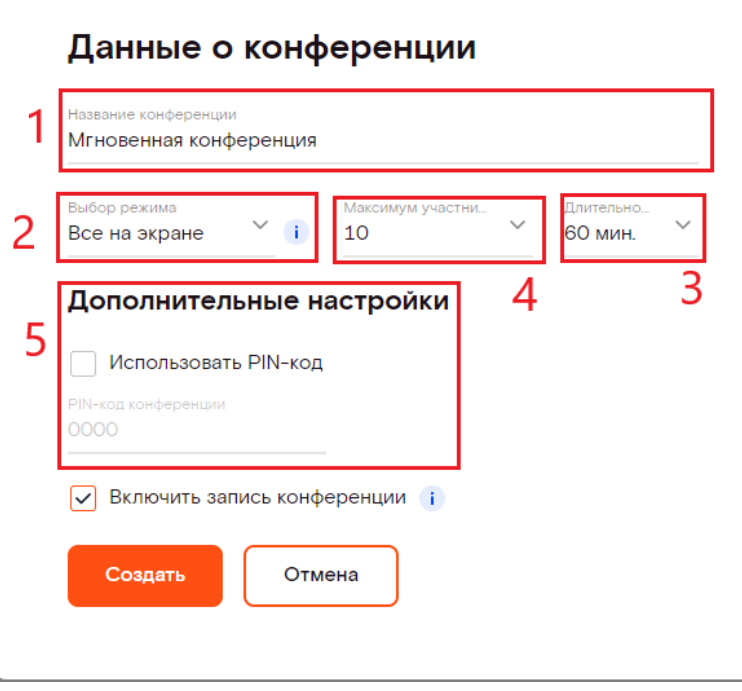

7) При выборе «Запланировать» поля заполняются аналогично предыдущему пункту за исключение выбора даты и времени начала конференции.

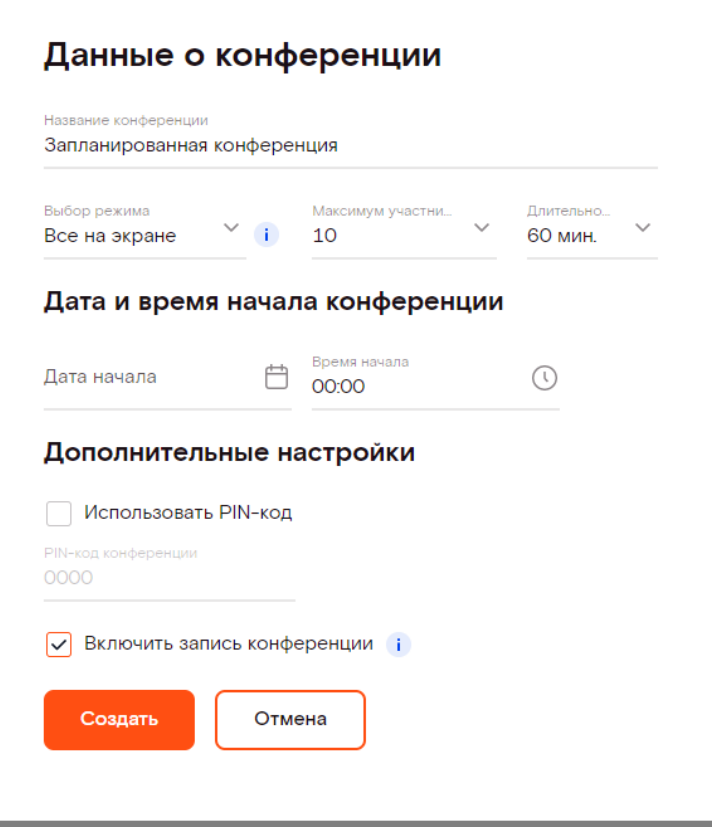

8) При наличии запланированной конференции возможно посмотреть информацию о ней, скопировать ссылку для подключения, редактировать, удалить. Присоединиться как администратор либо гость. Администратор имеет права по управлению конференцией и участниками конференции. Администратор - это владелец Учетной записи, и только он использует ссылку для подключения типа «Администратор». Гость является простым участником без прав управления конференцией. Администратор при необходимости может предоставить права ведущего или докладчика любому из гостей.

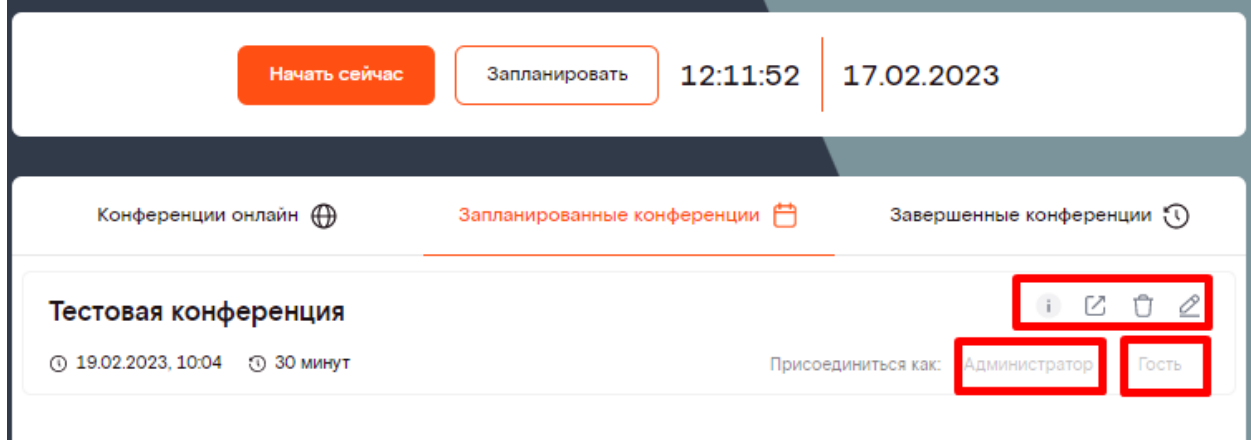

9) При подключении к конференции есть возможность выбрать подключиться через браузер, либо если на ПК установлено приложение, то нажать на «Приложение» и браузер автоматически предложит открыть приложение. На странице входа в конференцию отображается предупреждение о записи, если при создании ВКС была включена соответствующая настройка.

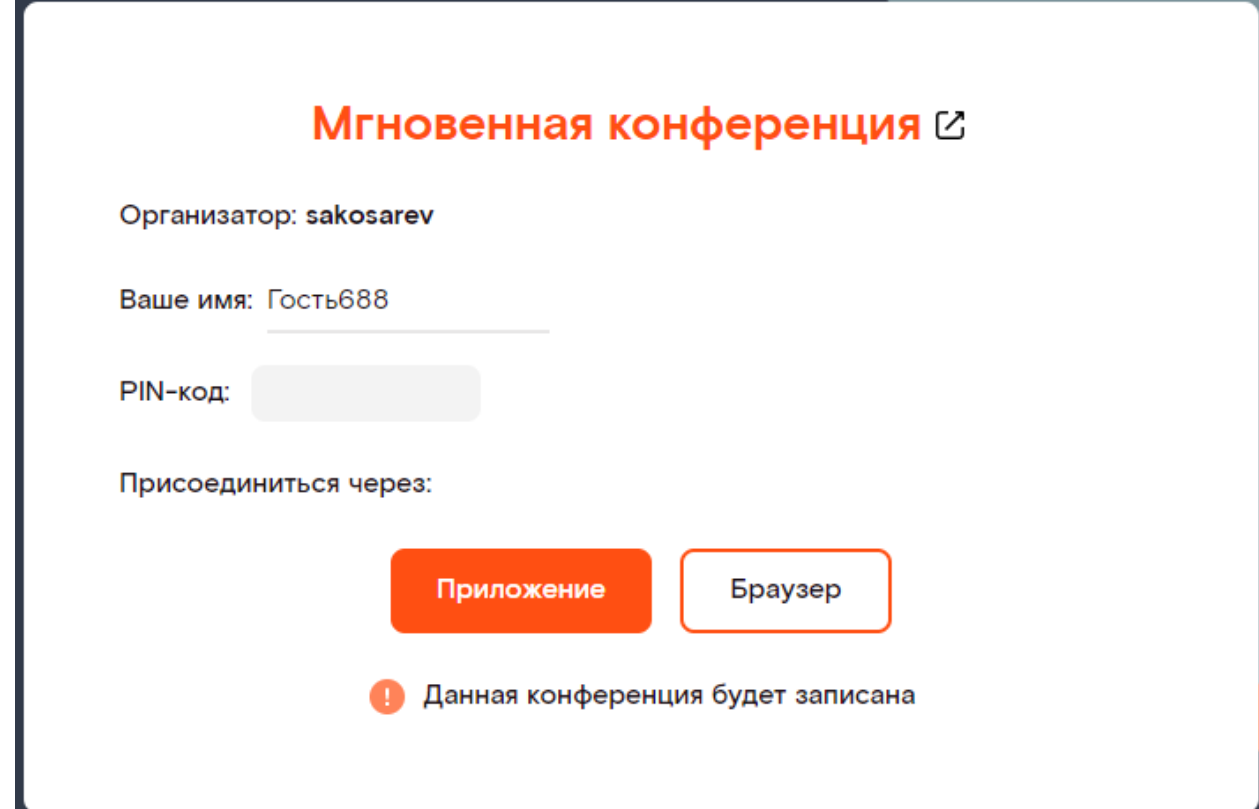

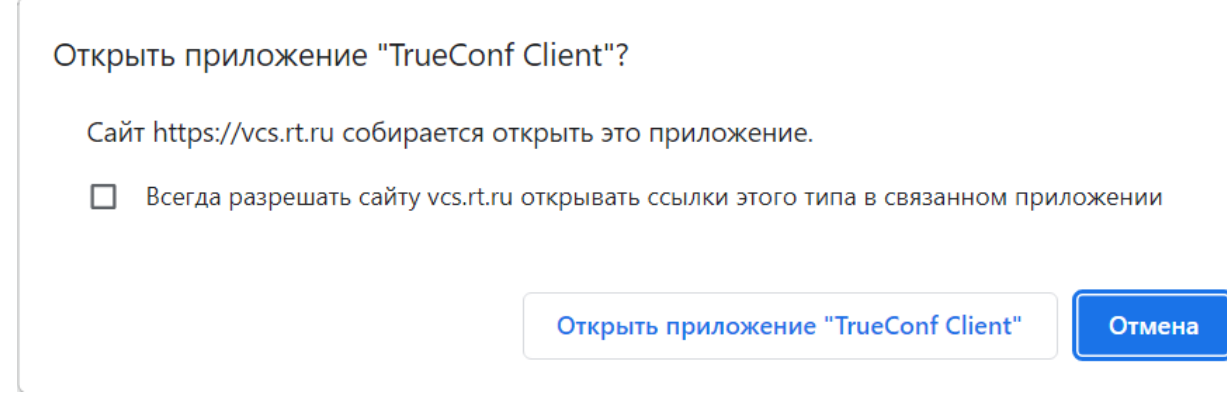

В случаи подключения через «Браузер» откроется окно с настройками аудио/видео и подключиться

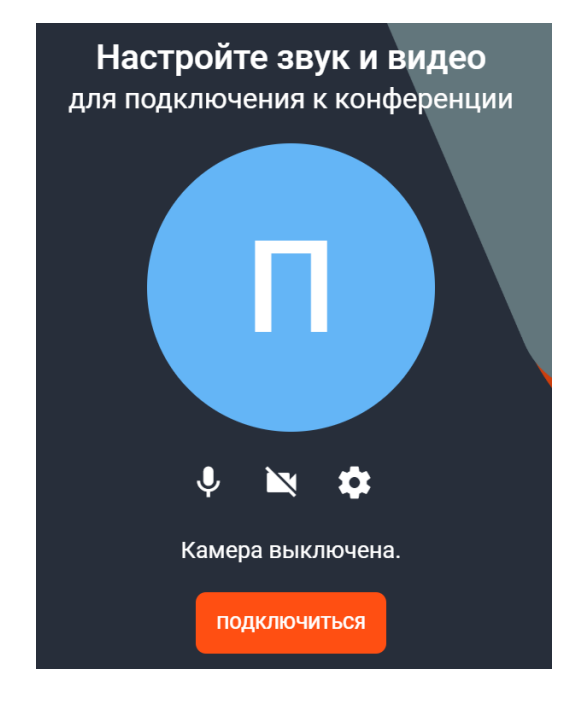

- 10) Функционал ВКС-мероприятия при подключении через браузер.
- 1- Информация о мероприятии;
- 2- Кнопки открытия во весь экран, список участников, чат;
- 3- Включение/отключение видео, микрофона, звук, демонстрация экрана, настройки оборудования, выход из мероприятия.

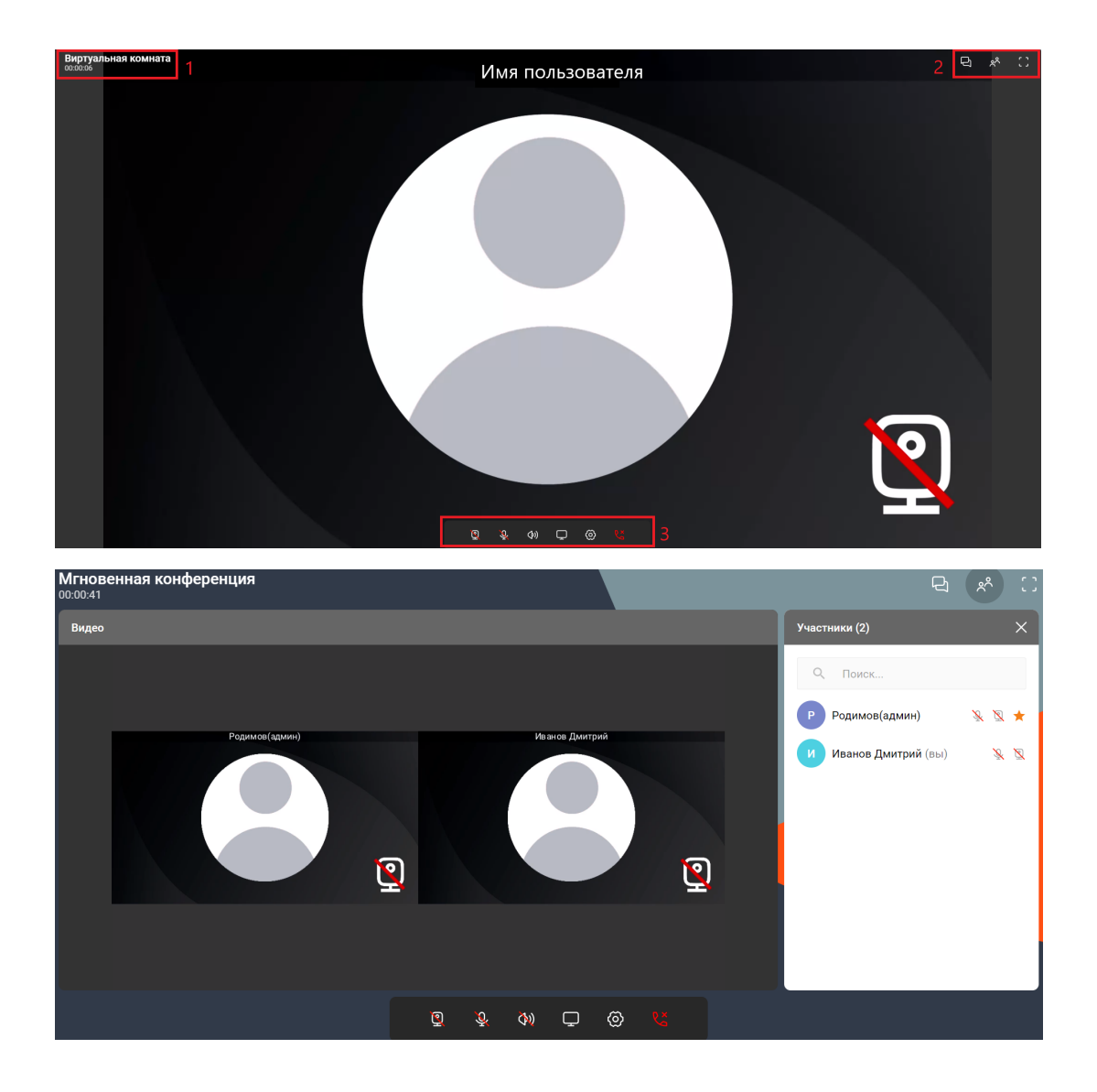

11) Обязательным условием для корректной работы сервиса является использование всеми участниками конференции либо приложения(десктоп-клиент), либо браузера (Chrome, Yandex, Edge и т.д.). В случаи использования в одной конференции и приложения и браузера часть функционала будет не доступна. Например, реакцию участника из приложения не увидят участники из браузера.

Приложение (десктоп-клиент) не требует предварительной настройки. Достаточно просто установить его и пройти по ссылке-приглашению, либо если вы администратор, то зайти в личный кабинет vcs.rt.ru под своей Учетной записью и перейти по ссылке для администратора.

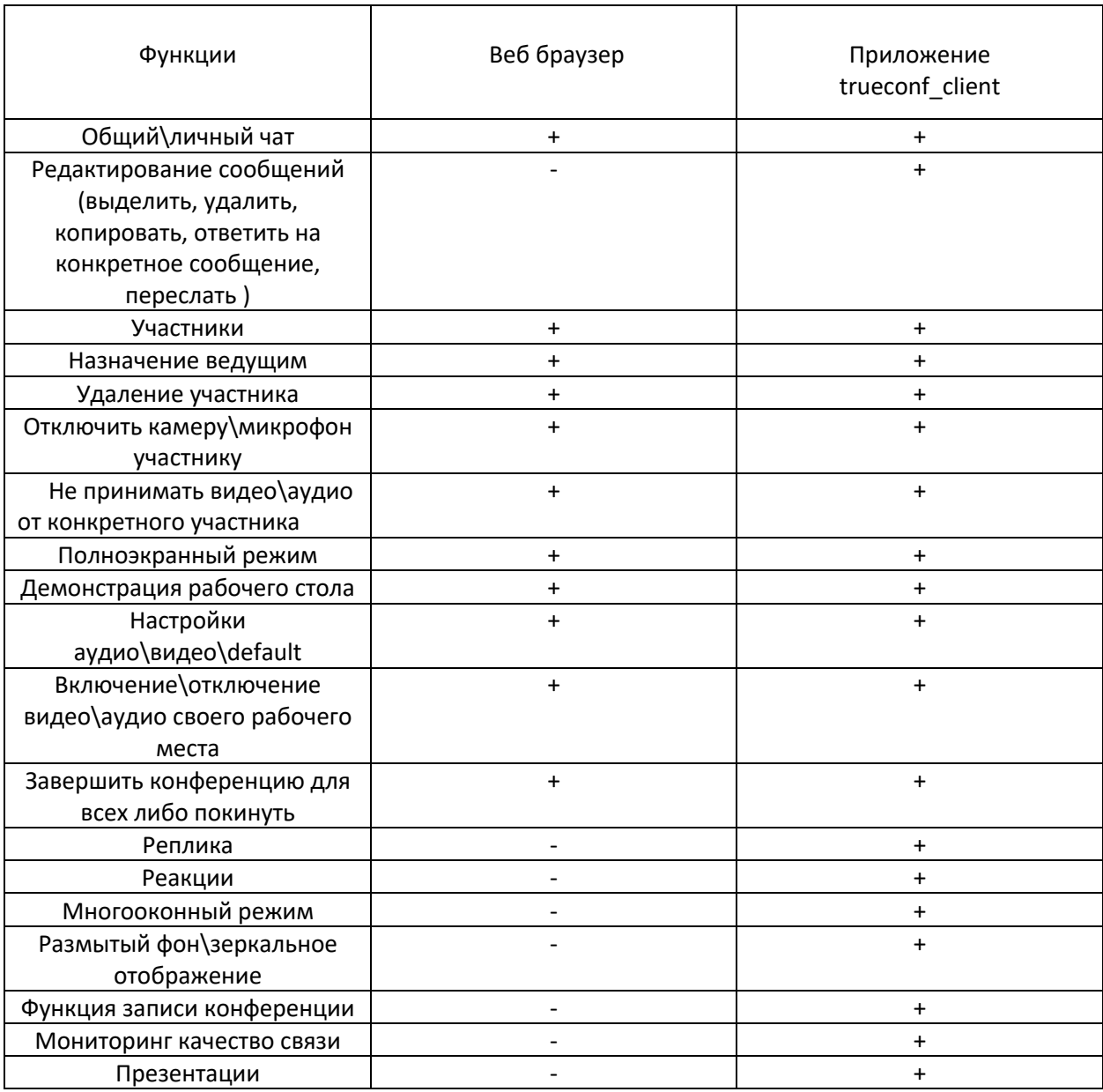

## Отличие функциональности через веб браузер и приложение

Исходя из вышеперечисленного функционала использование приложения даёт больше возможностей по организации и проведению конференции.

Для настройки межсетевого экрана использовать следующие ip:

- 188.128.50.183
- 188.128.50.195
- 188.128.50.17
- 188.128.50.130
- 188.128.50.131
- 188.128.50.138